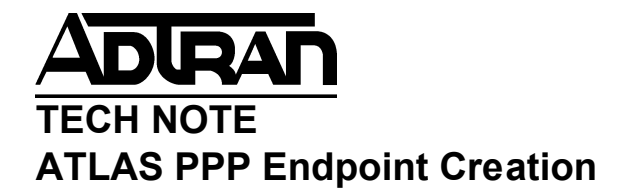

#### Overview

This document will describe in a step-by-step manner how to configure the Atlas 550 to terminate a PPP T1 link for use in local data routing. The configuration is straightforward in the Atlas. To create the Packet (PKT) Endpoint follow the instructions below.

#### Hardware/Software Requirements

The firmware on the Atlas 550 should be C.09 or later. An available physical T1/PRI port will be needed to terminate the T1 connection. The dedicated mapping of a full (24 DS0) T1 will require an HDLC resource from the system. An HDLC resource is required for any conversion between a TDM and packet interface. The 550 has three normal HDLC and 32 QMC resources that are assigned starting at the bottom of the dedicated map and working up. The HDLC resource status can be viewed by going to Modules and Sys Ctrl Menus.

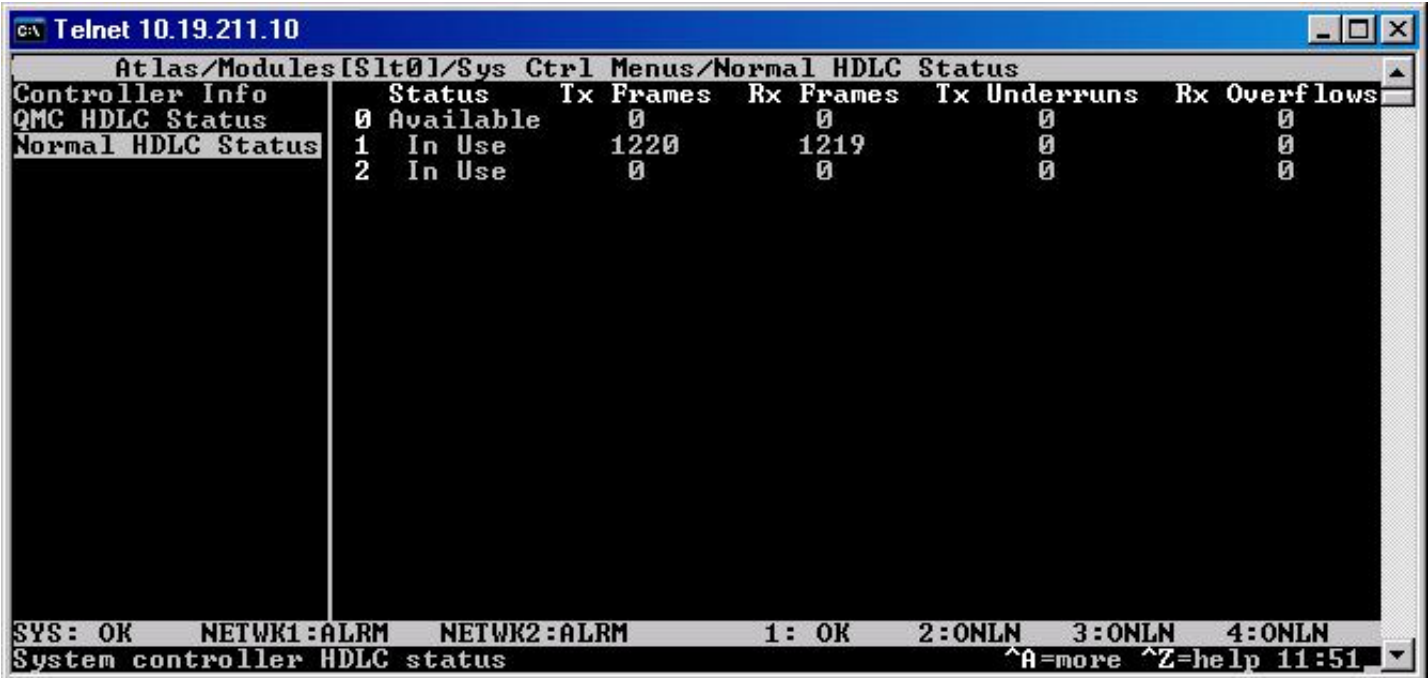

# **Configuration Steps**

1). Go to Packet Manager-->Packet Endpnts and press Enter.

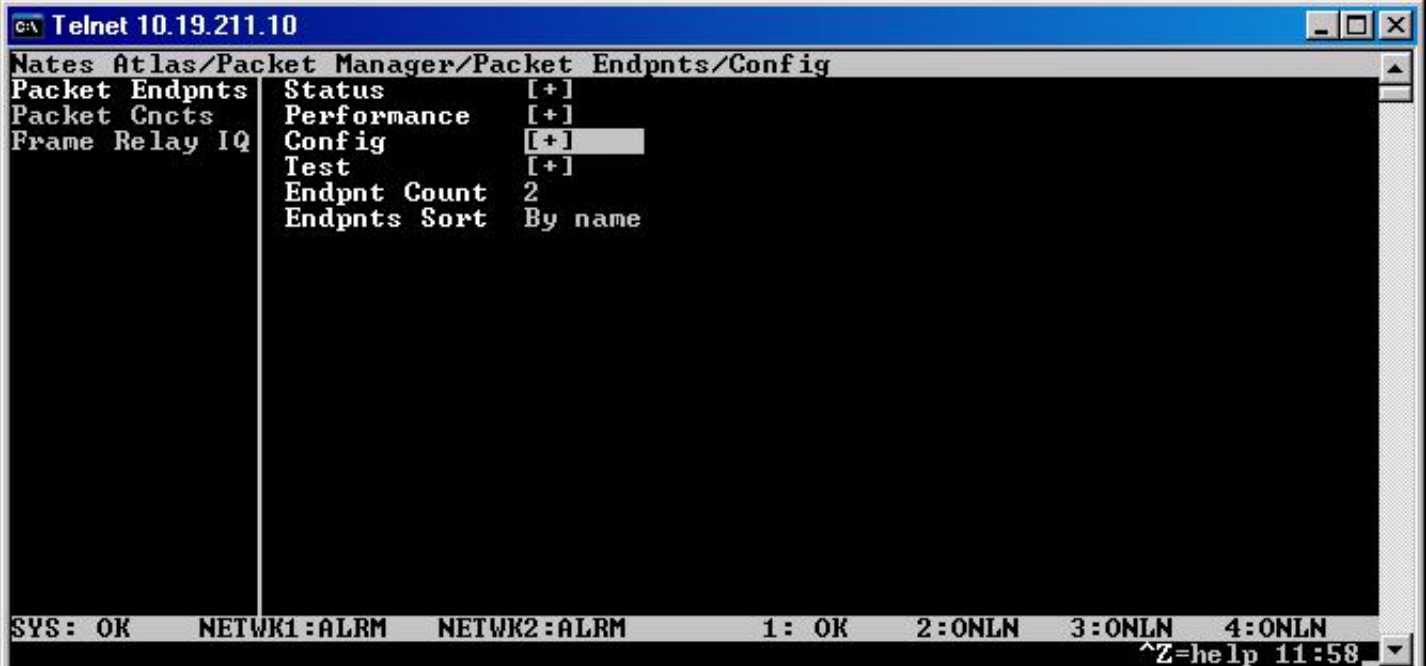

2). Right arrow over and go to Config. Press Enter

- 3). Right arrow over and a  $# 1$  will be created. (Pressing "I" will insert another entry, "D" to delete)
- 4). Right arrow over to Endpnt Name and press Enter. Name your link something meaningful.
- 5). Right arrow over to Protocol and press Enter. Select PPP.

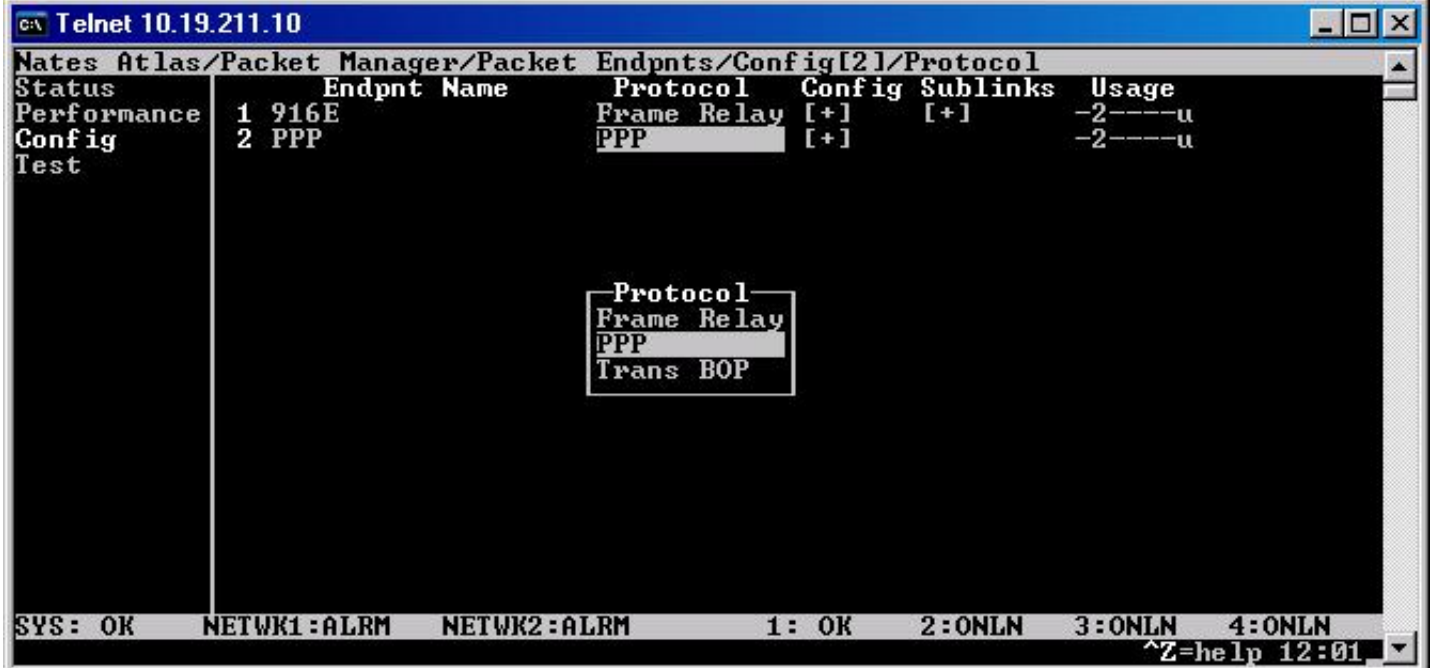

6). Press H on your keyboard to get back to the Main Menu. Packet Manager should be selected.

7). Right arrow over and go to Packet Cncts. Press Enter

8). Right arrow over and a  $# 1$  is created. (Pressing "I" will insert another entry, "D" to delete)

9). Go to TO: PEP and press Enter. Select Router

10). Right arrow over to FROM: PEP and press Enter. Select the Packet Endpoint Name you just created. If you named it PPP, you'd select pp:PPP.

11). Right arrow over to Protocol and press Enter. Select IP.

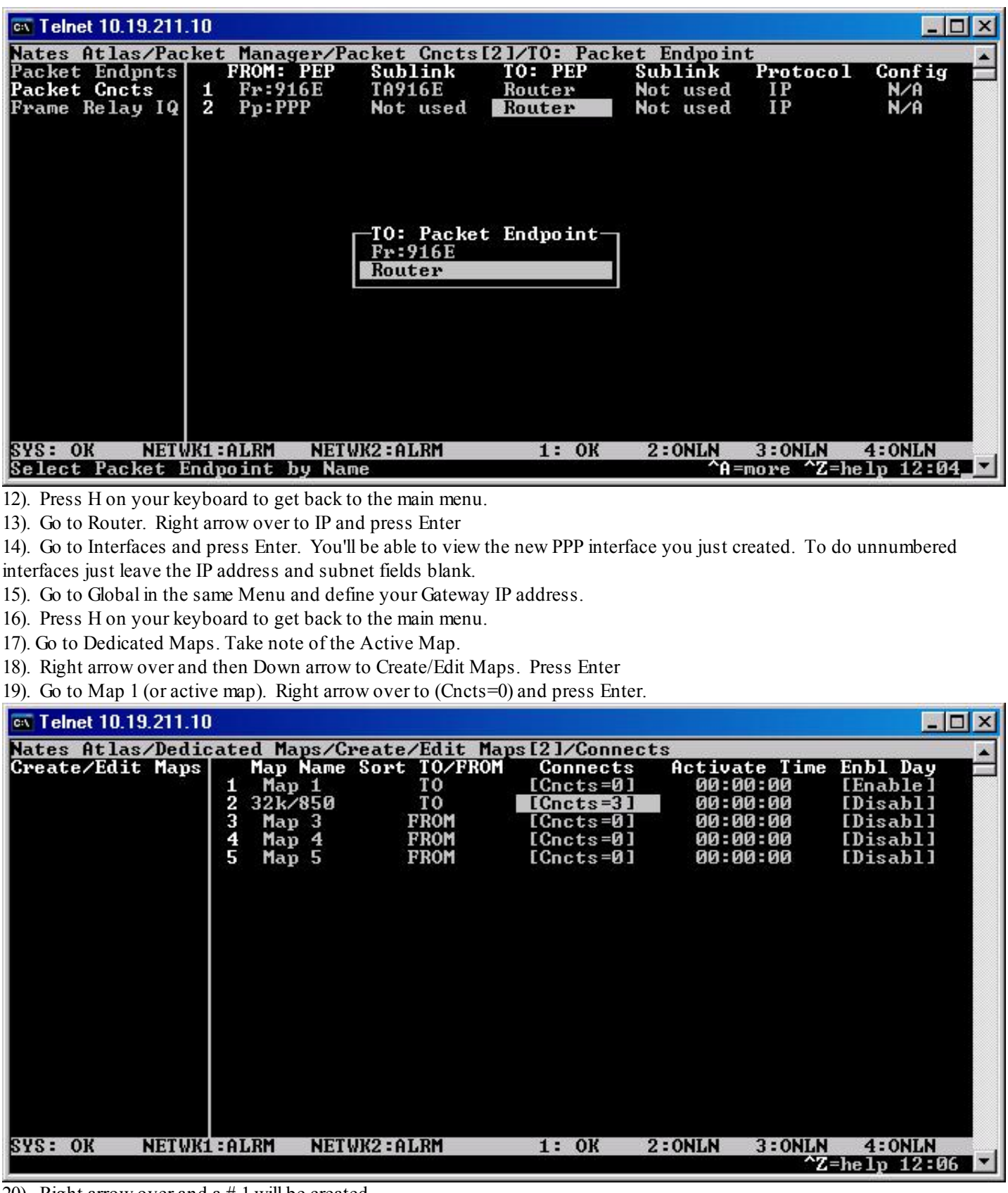

20). Right arrow over and a # 1 will be created.

21). Right arrow over to FromSlt and press Enter. Select the T1 interface that's connecting the 2 Atlas units.

22). Right arrow over to Port and press Enter. Select the T1 port on the T1 card that you are using.

23). Right arrow over to TO Slt/Service and press Enter. Select PktEndpt.

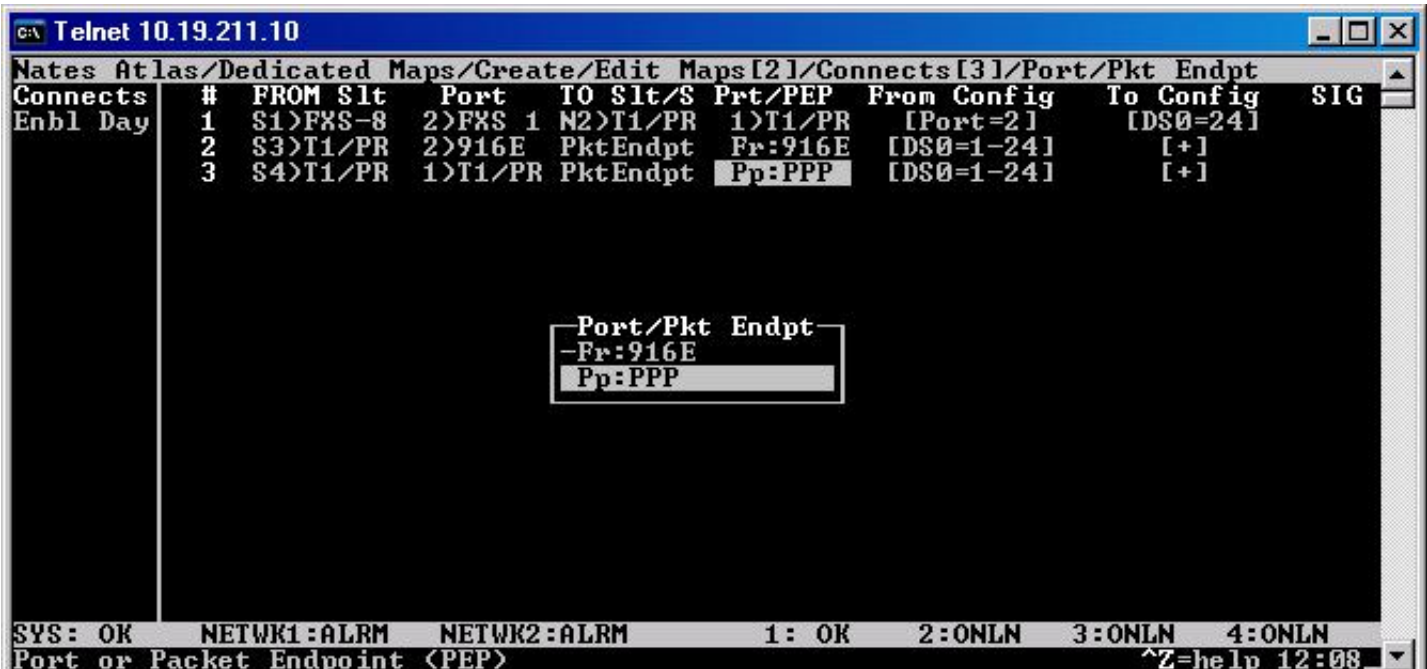

24). Right arrow over to Port/PEP and press Enter. Here you select the name you gave the packet endpoint earlier. 25). Right arrow over to From Config and press Enter. Right arrow over to DSO selection and press Enter. This is where you'll define the bandwidth for the link. If you want to use 6 DSO's for the PPP link, then you would enter 1-6.

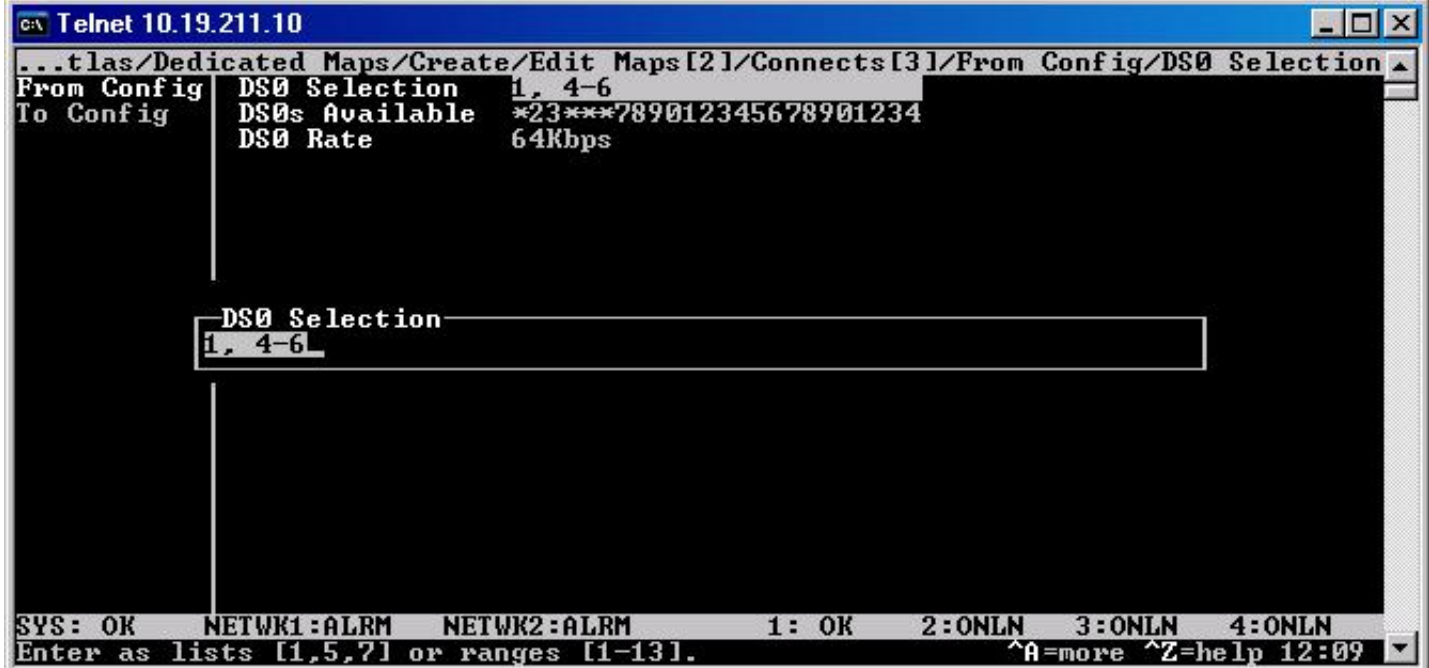

26). Press H to get back to the main menu. The changes you make take effect immediately.

# **Example Configuration**

No example configuration is available for this document.

# Troubleshooting

If problems occur begin by checking the physical cabling. Do you have the T1 plugged into the correct slot/port? Is the cable a crossover? If the T1 is taking errors note the error types and alarms and follow normal layer 1 T1 troubleshooting steps. If a conflict is noted in any of the mappings check for existing configurations that are using that port or DS0. If the physical links are up but you are unable to ping from end to end insure that you have applied the correct IP address and subnet mask for you network. If everything appears to be configured correctly finally check that an HDLC resource is available.

If you experience any problems using your ADTRAN product, please contact ADTRAN Technical Support.

#### **DISCLAIMER**

ADTRAN provides the foregoing application description solely for the reader's consideration and study, and without any representation or suggestion that the foregoing application is or may be free from claims of third parties for infringement of intellectual property rights, including but not limited to, direct and contributory infringement as well as for active inducement to infringe. In addition, the reader's attention is drawn to the following disclaimer with regard to the reader's use of the foregoing material in products and/or systems. That is:

ADTRAN SPECIFICALLY DISCLAIMS ALL WARRANTIES, EXPRESSED OR IMPLIED, INCLUDING BUT NOT LIMITED TO, MERCHANTABILITY AND FITNESS FOR A PARTICULAR PURPOSE. IN NO EVENT SHALL ADTRAN BE LIABLE FOR ANY LOSS OR DAMAGE, AND FOR PERSONAL INJURY, INCLUDING BUT NOT LIMITED TO, COMPENSATORY, SPECIAL, INCIDENTAL, CONSEQUENTIAL, OR OTHER DAMAGES.